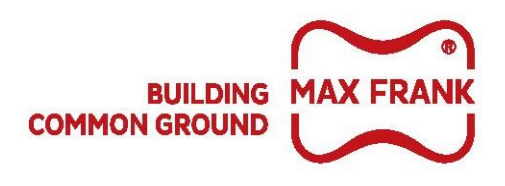

# **BIM Objects**

**for**

## **PECAVOID® Ground Heave Solution**

March 2018

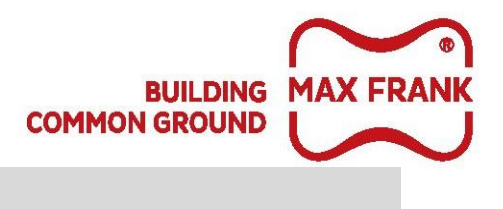

## **1. Introduction**

The BIM object for PECAVOID® have been created to comply with the NBS BIM Object Standard.

The BIM object is a REVIT floor system family, for this reason a sample of each of the products can be found within the BIM object file. The user should be able to obtain the required products from this BIM object file and add them to their project families. Refer to 1.1 and 1.2.

The thickness of the different layers that compose each product are the accurate manufactured thicknesses. Although bespoke manufactured products may also be available, please contact Max Frank LTD.

Grades should be defined by the user in accordance with concrete depth of the structural element to have ground heave protection. Refer to 1.2.2 and 1.2.3.

All parameters relating to PECAVOID® properties are 'Shared Parameters' and as such all properties of all instances of any PECAVOID® element modelled can be added to REVIT schedules. This can be of significant usefulness for take-off purposes, modelling and model management purposes. A PECAVOID® properties schedule is already created within the BIMObject file which can be copied into the user project as an example.

PECAVOID® BIM Object geometry and all parameters are consistent with building smart IFC 2x3. (IFC 2x3 coordination view 2.0). PECAVOID® BIM Object was created in REVIT 2016.

This BIMObject is to be used in conjunction with MAX FRANK Pecavoid® Technical information.

This BIMObject and all elements within are copyright and must not be reproduced wholly or in part without prior permission.

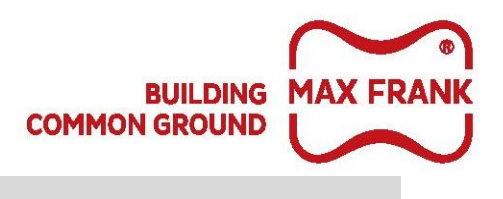

# **2. Product range and description**

### **Pecavoid® CB/RDB**

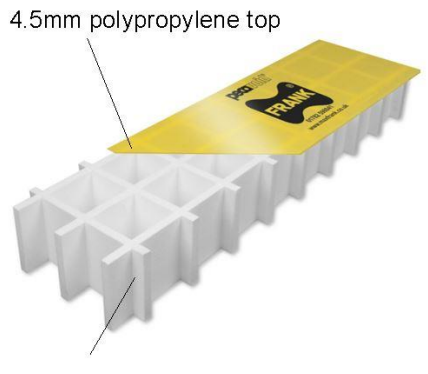

The CB range is to be used when heave protection is required for ground beams and pile caps.

RDB is the reduced depth series and as such they can be used when shallower void is a requirement.

EPS cellular base

## **Pecavoid® CL/RDS**

10mm polypropylene top

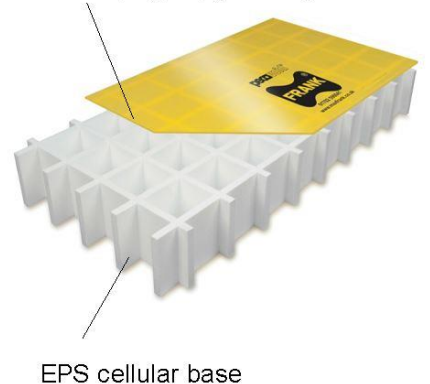

The CL range is to be used when heave protection is required for concrete slabs.

RDS is the reduced depth series that is required when a shallower void is presented.

#### Pecavoid® CS/RD+

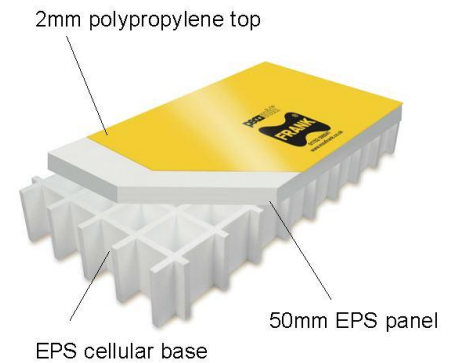

The CS range is required under concrete slabs when insulation is also needed.

RD+ is the reduced depth series and such as they can be used when a shallower void is presented and insulation is a requirement.

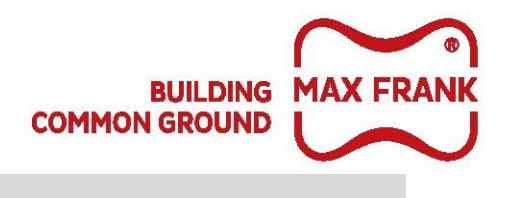

## **3. Notes to users**

### **3.1.Grades**

This Model contains a sample BIM Object of every product available in the range and grades. Available Grades (Structural Load Bearing Capacity) for the different products are contained in each product sample under 'AvailableGrade' parameter and the user should select the required grade (see note 5).

BIM objects of bespoke manufactured products may be available, please contact us for more information.

## **3.2.Inserting the objects**

To incorporate any of the Pecavoid® BIM objects in your working Model select and **copy** the desired product in the BIMObject model and **paste** it into your working model using the "**Paste**" button in the "**Modify**" Quick Access Toolbar. This will place an instance in your working model (which can then be deleted) and loads the "System Family" of that Pecavoid® BIM Object into your working model (which will become available to model instances of the BIM Object). It is recommended that the parameters concrete depth and selected grade are accurately set for each element modelled to achieve accurate and complete data to be shared with design team and supply chain.

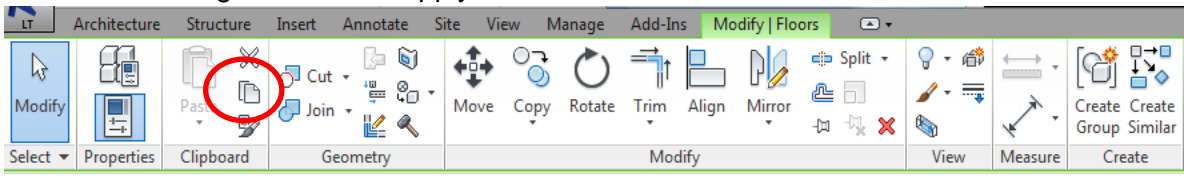

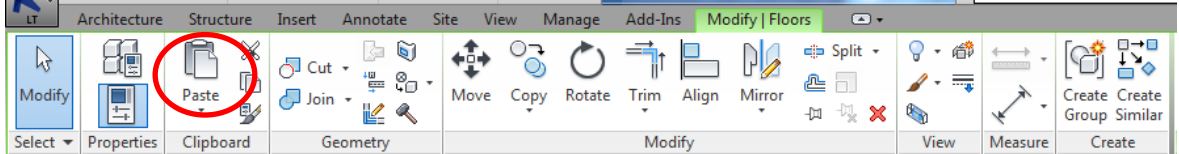

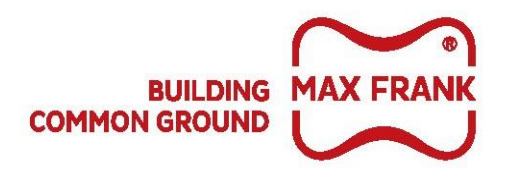

## **3.3.Grade Selection walkthrough**

(This assumes that instances of Pecavoid® are already modelled).

Select the desired Pecavoid® instance and on the **'properties window**', click on **'edit type'**.

This should bring up the **'type properties**' window.

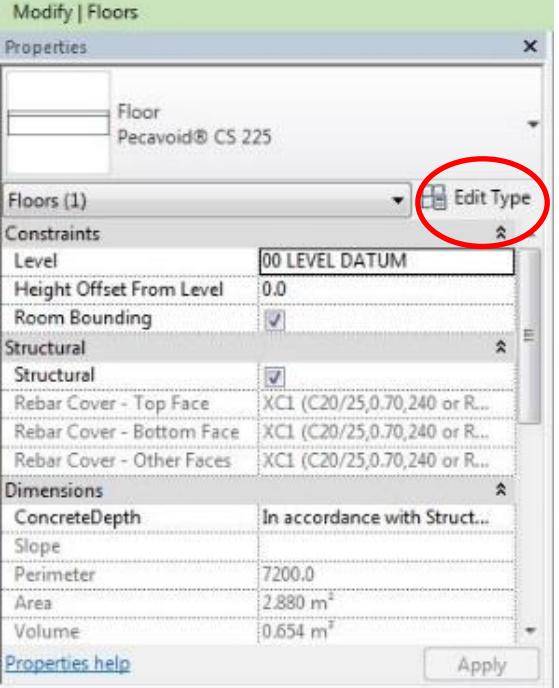

Find **'Available Grade'** under **'identity data'** set of properties.

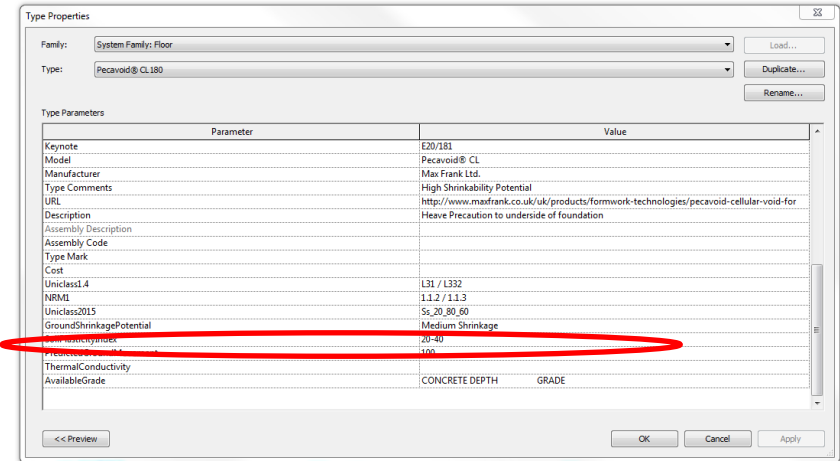

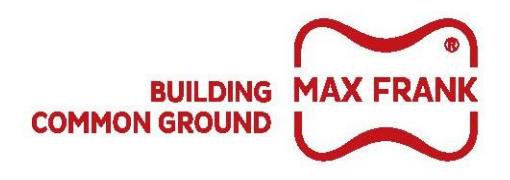

Select the row and then click on the **browse button** on the far right side of the row to show the available grades and which ones correspond with your desired concrete depth.

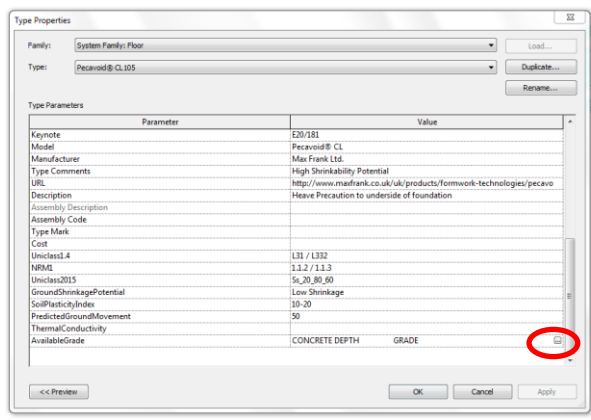

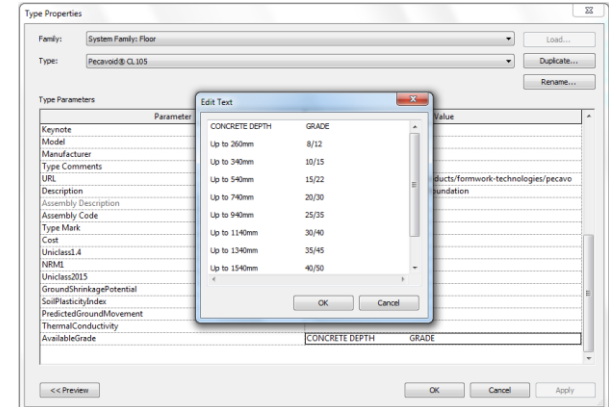

Then go back to the instances properties window and find **'Selected grade'** under the **'identity data'** row and **type** your chosen grade in the row, e.g. 8/12.

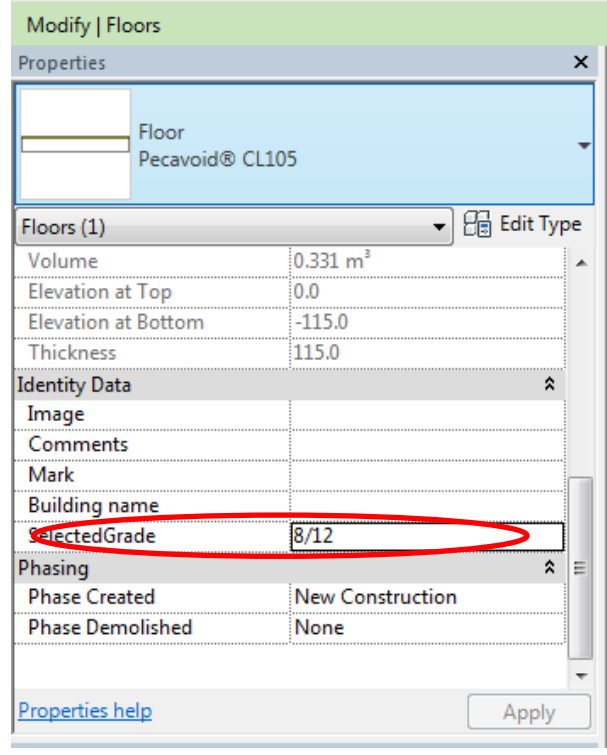

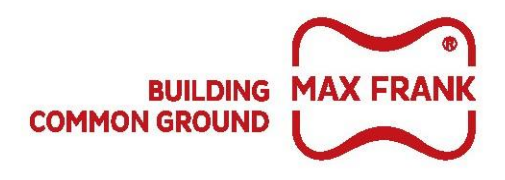

## **3.4.Alternative Grade Selection walkthrough**

Assuming all Pecavoid® elements are modelled and that **'ConcreteDepth'** is accurately set to all Pecavoid® elements.

**Copy** the Pecavoid® Properties schedule into your project, **select** and **open** it.

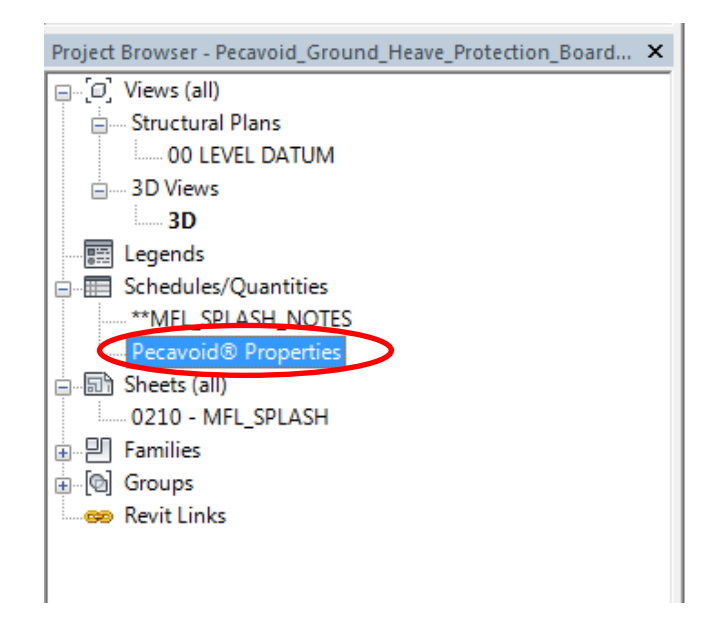

Find the '**AvailableGrade**' parameter and click on the **browse button** on the right hand side of the cell to highlight the available grades.

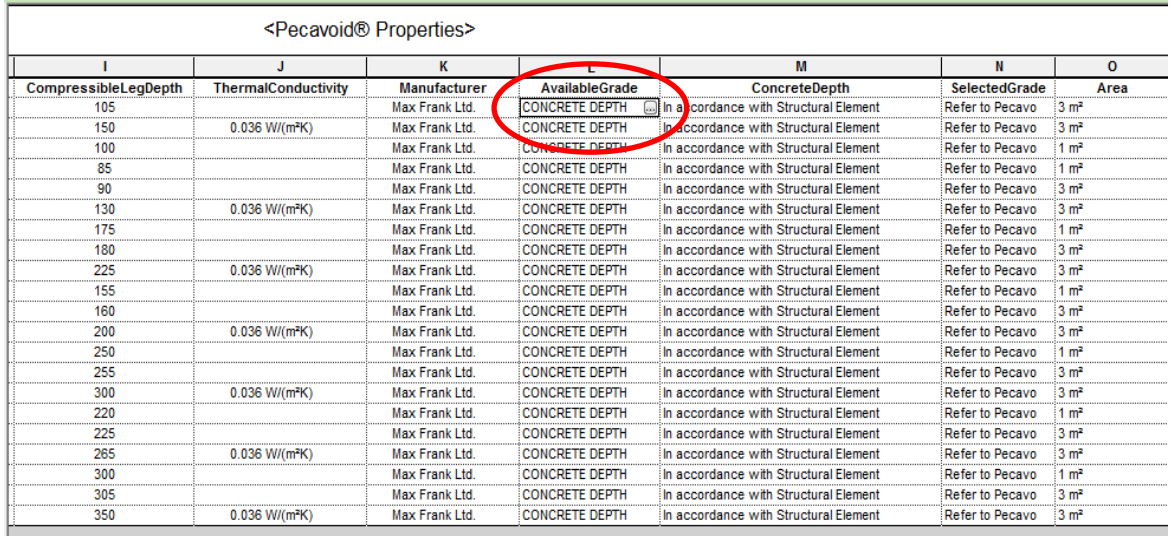

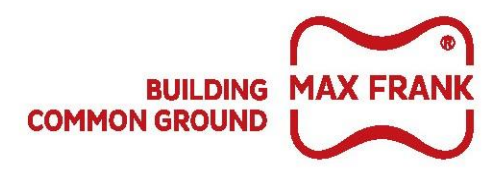

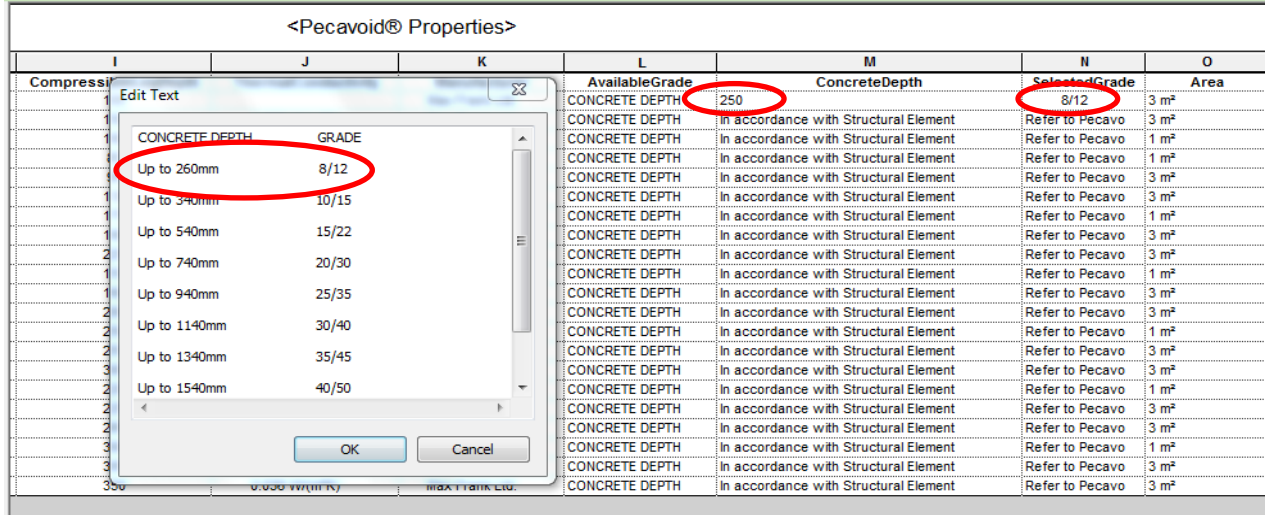

Under '**SelectedGrade' type** the grade in accordance with the concrete depth and available grades.